# How To Restore Windows 365 For Disaster Recovery Written for KAMIND, IT, Inc.

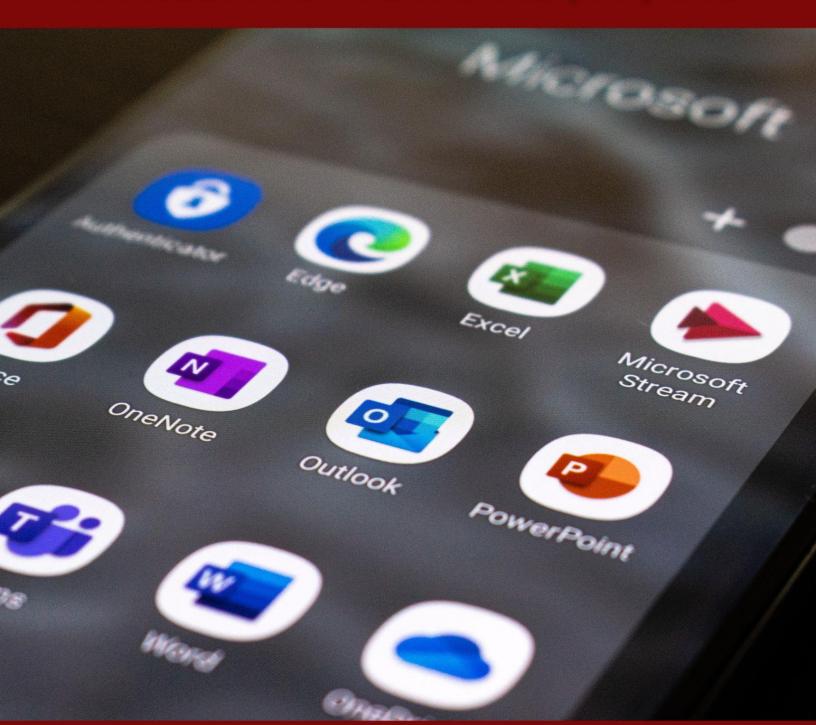

**By Ravi Das** 

#### Introduction

Our last article reviewed what Windows 365 was all about, and how it can be used in any business environment. It is a virtualized version of a Windows 10 OS that runs on any computer, or wireless device. But the main difference here is that you access your Virtual Desktop straight from your Azure or M365 account.

This brings many advantages to a business, especially that of scalability and affordability. But even in a virtualized environment, disaster can still strike, and therefore you will need to know the key steps that are involved in restoring your Windows 365 platform should this happen. This is covered in this whitepaper.

#### What You Need To Do First

Before you can use Windows 365 for Disaster Recovery purposes, you first have to understand the Backup and Restoration features that are currently offered by Microsoft. One such functionality is known as the "Point In Time Restoration Feature." Simply put, this restores your Windows 365 Virtual Desktop (VD) back to an earlier state in time.

A unique feature of this is that you do not even need to have your IT department do this for you – even an end user can do it. But there is one caveat here. You can only restore the data from the last point in time that the backup was made. You will not be able to recover any data from that point to when you start the restoration process (this is assuming that the disaster actually occurred during the time in between both events).

Therefore, it is very important that you use another external source for backup, such as One Drive to fill in the gap as described above. The next step now is to configure the Point In Restoration Settings, and is detailed in the next section.

#### The Configuration Process

- 1) First, the new user settings have to be set up. To do this:
- Go to Devices;
- ➤ Go to Windows 365;
- Go to User Settings;
- > Then click on the Add button.

This can be seen in the diagram below:

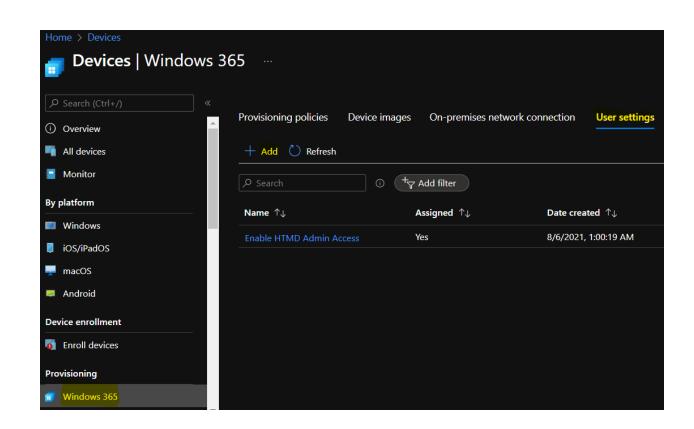

2) Next, the Add User screen will appear, as follows:

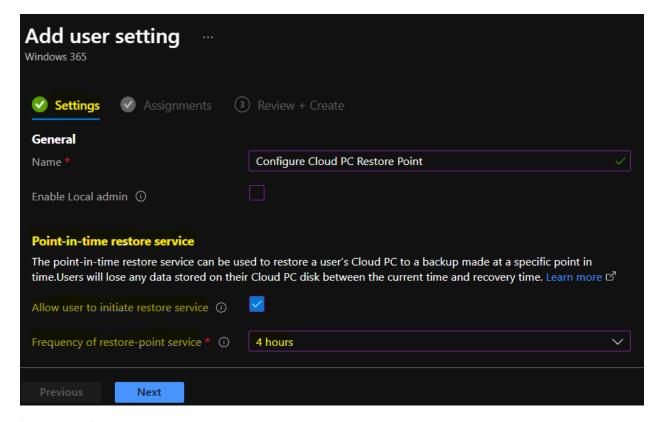

When you see this, the first thing you need to do is create a name for the User Policy Settings. Once this is done, you then have three options:

- ➤ Enable Local Admin: This is where you specify if you want someone from the IT Department to do the restoration process;
- Allow User to Initiate Restore Service: This is where you grant your end user, such as an employee, to carry the restoration process on their own.
- Frequency of Restore Point Services: This is the time interval in which you select how often the restoration points will be made. You have up to 10 different choices here, such as 4, 6, 12, 16, or 24 hours, etc.
- 3) Click Next.
- 4) A Review + Create Page will now appear, confirming the options you have selected. This is illustrated below:

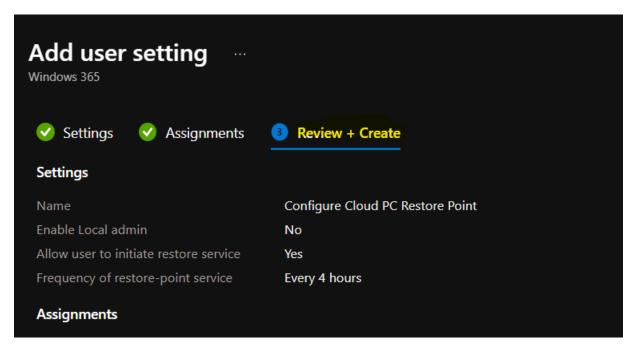

5) Once you have successfully added the new user, you will see a screen like this, confirming that all is now complete:

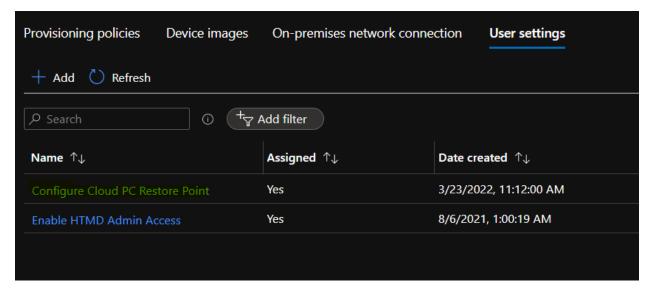

(SOURCE: 1).

#### **How To Restore A Single Instance of Windows 365**

Once the steps have been completed in the last section, you can restore either a single instance of Windows 365 or a series of them. In this section, we take a look at the former.

To start the process, follow these steps:

1) Log into the Microsoft Endpoint Manager, at this link:

https://endpoint.microsoft.com/

- 2) Go to Devices, then hover over to Windows 365.
- 3) To get a view of all of the Windows 365 Virtual Desktops, click on "All Cloud PCs". The following screen will now appear:

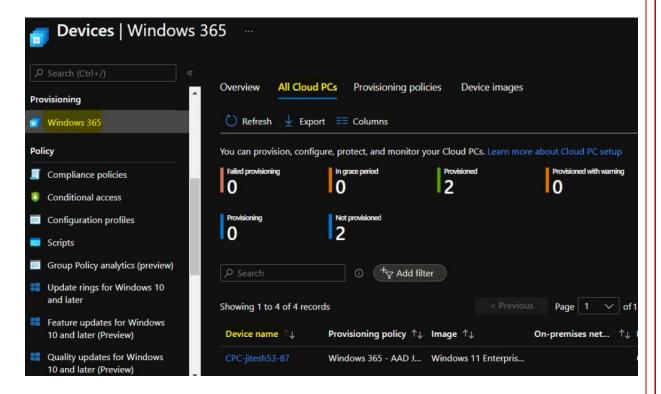

- 4) From here:
  - Go to Restore (Preview);
  - Select Restore Point;
  - > Then click on the Select button.

This is seen in the illustration below:

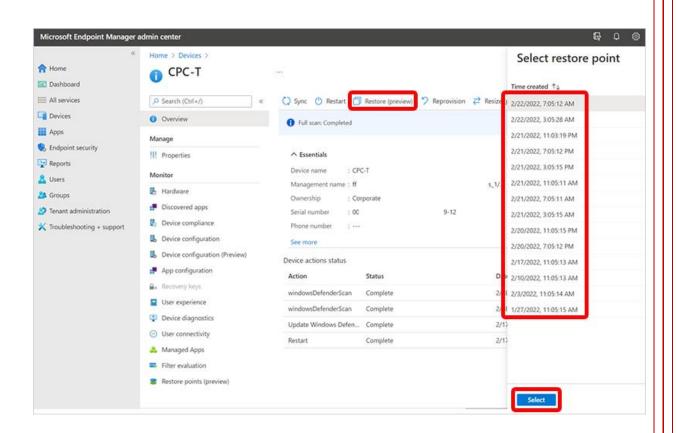

5) This prompt will now appear:

Restore this Cloud PC to the selected point? – Any data saved between the selected restore point and now will be lost.

Select "Yes."

Select the needed Restore Point.

Click on Select.

6) The Restoration Process has now started, as it is evident from the "Restoring" message displayed. This is illustrated below:

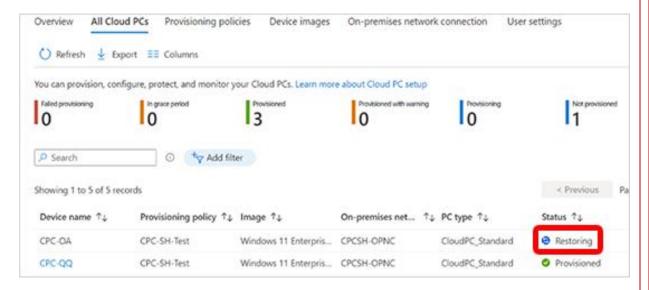

7) Once the Restoration Process has been completed, the following screen will appear, from the perspective of the end user:

Your Cloud PCs

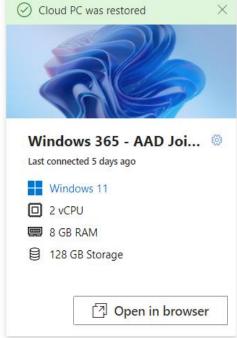

(SOURCE: 1).

**How To Restore Multiple Instance of Windows 365** 

You can also recover multiple instances of Windows 365 Virtual Desktops, by following these steps:

To start the process, follow these steps:

1) Log into the Microsoft Endpoint Manager, at this link:

https://endpoint.microsoft.com/

- 2) Follow this sequence:
  - Go to Devices;
  - Go to All Devices:
  - ➤ Hover to Bulk Device Actions.
- 3) The following screen will then appear:

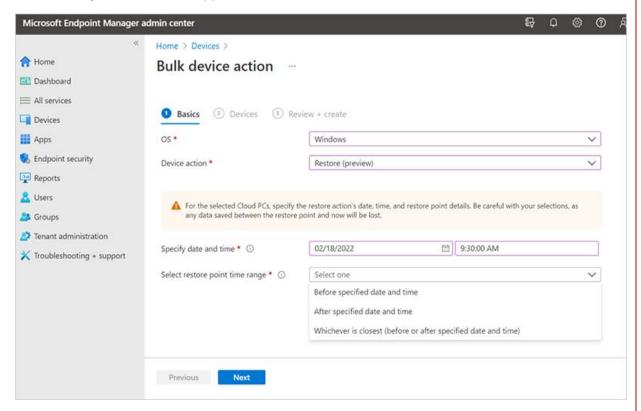

(SOURCE: 1).

- For the third option, specify the date and time when you want the Bulk Restoration Process to start.
- For the fourth option, select the Restoration Point Time Range:

NOTE THE FOLLOWING:

#### \*Before specified date and time:

The Windows 365 Virtual Desktops will be restored to the closest restore point before the date and time you specified.

#### \*After specified date and time:

The Windows 365 Virtual Desktops will be restored to the closest restore point after the date and time you specified.

#### \*Whichever is closest (before or after specified date and time):

The Windows 365 Virtual Desktops will be restored to the closest restore point will be restored to the closest restore point to the date and time you specified.

4) Click on the Next Button, as illustrated below:

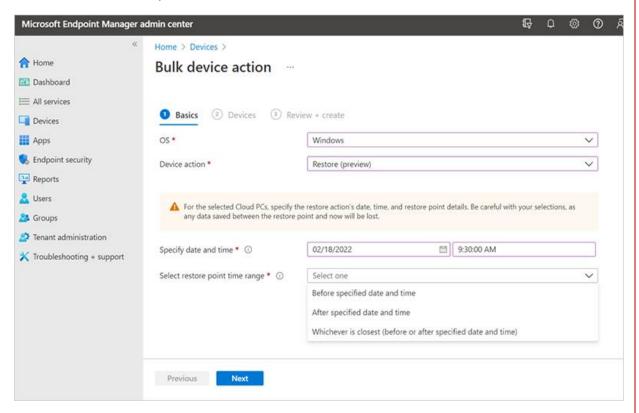

(SOURCE: 1).

- 5) Follow these steps:
  - Go to the Devices Page;
  - Select the Windows Desktop Virtual Desktops to be backed up;
  - Click on Next;
  - Click on the Review + Create Page;
  - Click on Create.

6) Once all of the Windows 365 Desktops have been restored, you will receive a "Completed" notification, which can be seen below:

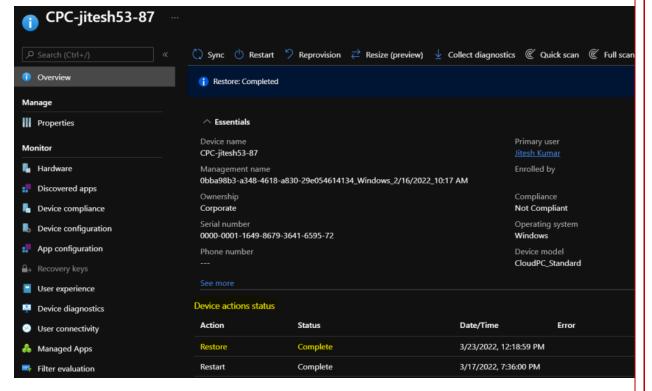

(SOURCE: 1).

#### How An End User Can Restore Windows 365

If you have given your employee permissions to do their own Restoration Process (as discussed earlier in this whitepaper), then he or she should follow these steps:

1) Login into the Windows 365 portal at this link:

https://windows365.microsoft.com/

2) A dialog box will appear, and select Restore (Preview) located at the gear icon. This is illustrated below:

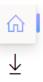

### Welcome, Jitesh Kumar

#### **Quick actions**

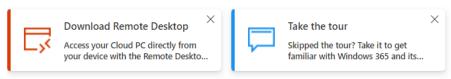

#### **Your Cloud PCs**

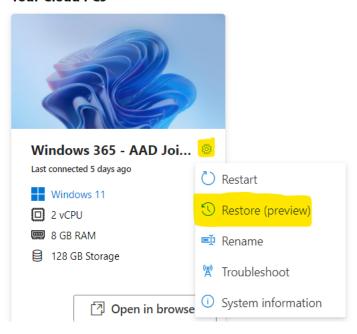

(SOURCE: 1).

3) Select Yes, I want to restore this Cloud PC. This is illustrated below:

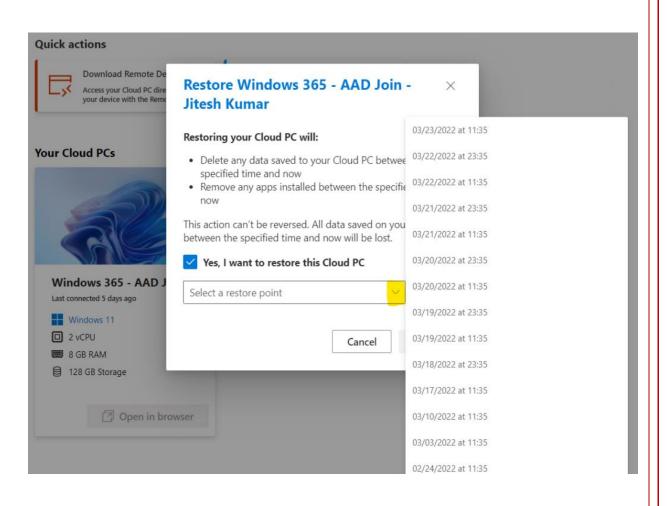

Select the appropriate Restoration Point.

4) Checkmark "Yes, I want to restore this Cloud PC." This can be seen below:

## Restore Windows 365 - AAD Join - $\times$ Jitesh Kumar

#### Restoring your Cloud PC will:

- Delete any data saved to your Cloud PC between the specified time and now
- Remove any apps installed between the specified time and now

This action can't be reversed. All data saved on your Cloud PC between the specified time and now will be lost.

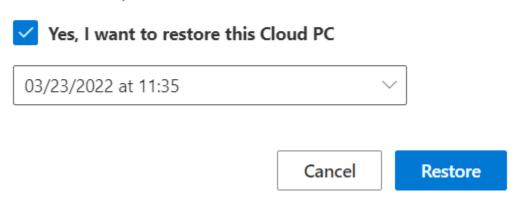

(SOURCE: 1).

Click on Restore.

5) Once the Restoration Process has been completed, you will see this screen:

#### **Your Cloud PCs**

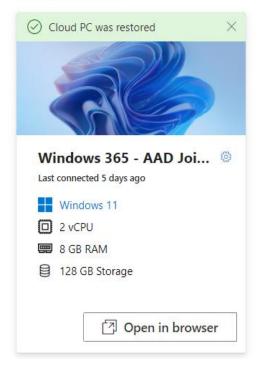

(SOURCE: 1).

6) Once you log back again into the Windows 365 portal, you will see the virtualized desktop environment, which is illustrated below:

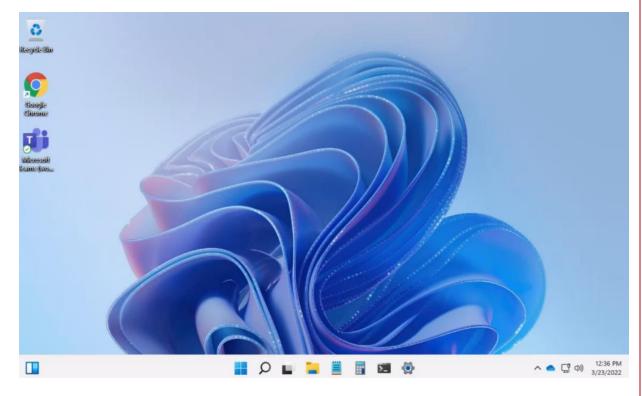

#### **Conclusions**

Overall, this whitepaper has examined three different scenarios under which you can restore Windows 365 in case it is impacted a by a security breach or other natural disaster. If you need more help, or have any questions, <u>contact</u> us today.

#### Sources

- 1) <a href="https://www.anoopcnair.com/restore-windows-365-cloud-pc-point-in-time-rest/">https://www.anoopcnair.com/restore-windows-365-cloud-pc-point-in-time-rest/</a>
- 2) <a href="https://docs.microsoft.com/en-us/windows-365/enterprise/business-continuity-disaster-recovery">https://docs.microsoft.com/en-us/windows-365/enterprise/business-continuity-disaster-recovery</a>